## **Apply for the Phelps Family Speech-Language Pathology Graduate CAP Scholarship**

**1.** Log in to your Ursa account [\(ursa.unco.edu\)](https://ursa.unco.edu/) and click on the "Financial" tab, then click on the UNC Scholarship Application link-

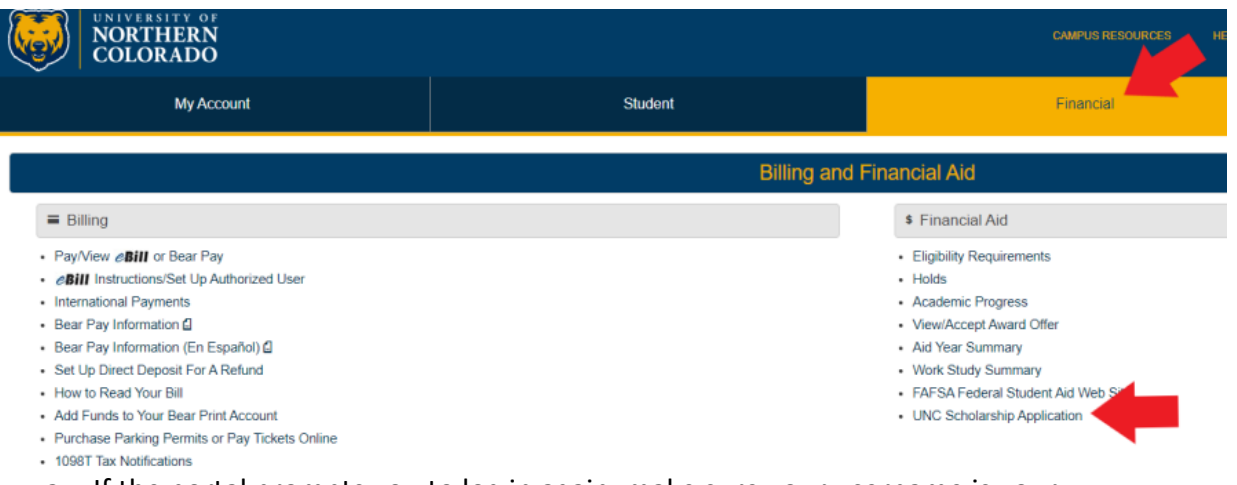

- a. If the portal prompts you to log in again, make sure your username is your student email (including the "@bears.unco.edu") and the password will be the same one you use for Ursa.
- 2. This should put you on an Application Progress Screen automatically, where you will see the general scholarship application.

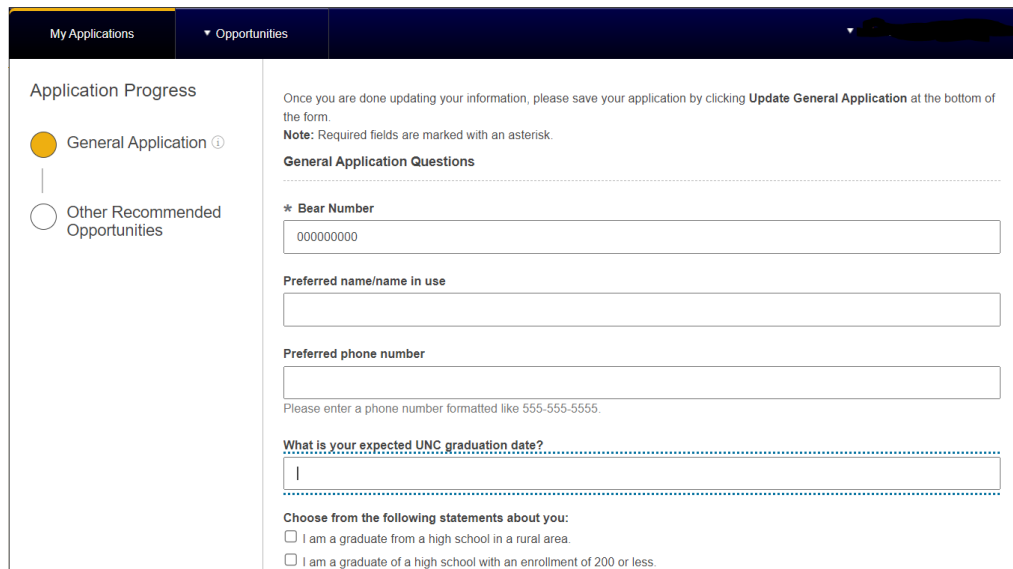

3. Enter the information on the form and press the "Finish and Submit" button in the bottom right.

4. Once you have completed the UNC Scholarship application, you will hover over the "Opportunities" tab and click on the "Ours" link.

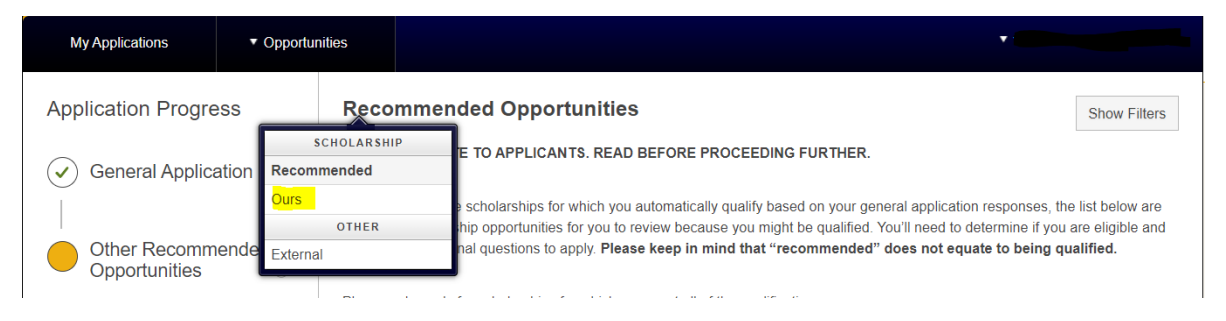

5. Search "Phelps Family Speech-Language Pathology Graduate CAP Scholarship" and click "Apply"

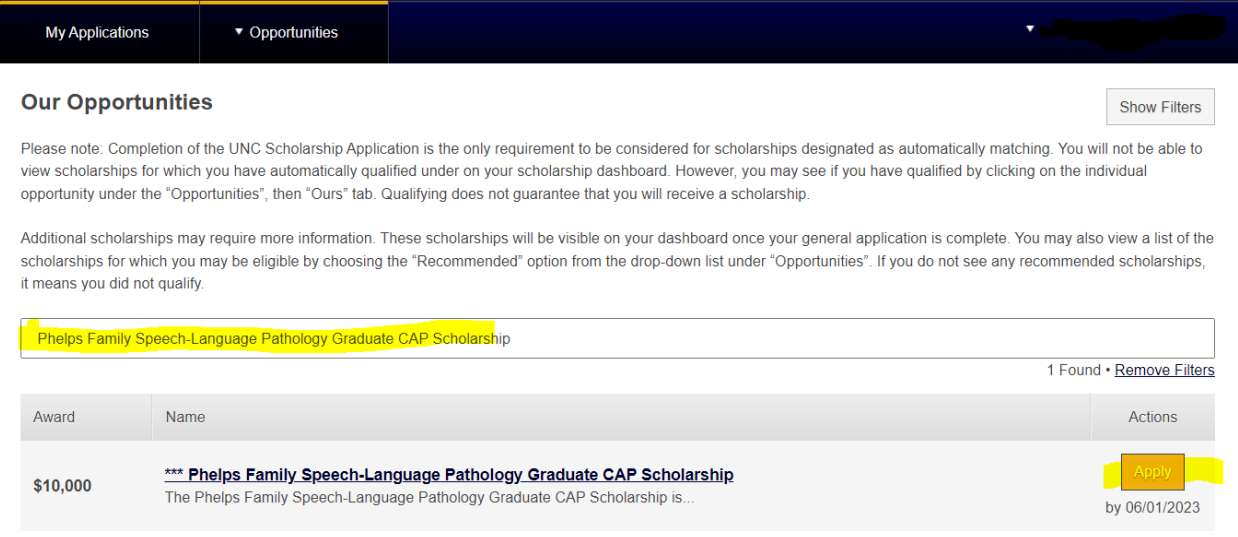